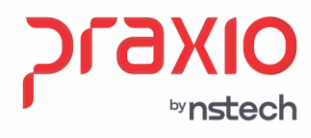

# **Atualização do Serviço de Geração/Envio ao eSocial**

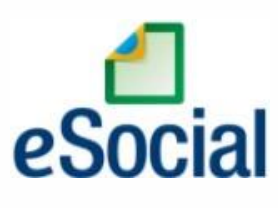

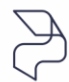

DIREÇÕES CONECTADAS AO FUTURO.

praxio.com.br

Rua José Versolato, 101 - Cj 31 - 09750-73 - Centro - São Bernardo do Campo - SP

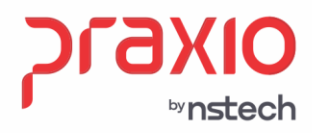

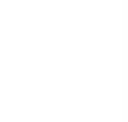

## **INFORMAÇÕE GERAIS**

**Partindo do principio de que o serviço do eSocial já está instalado**, iremos ajudá-lo a efetuar a atualização do serviço, conforme segue:

**O serviço deve sempre ser instalado impreterivelmente no servidor webservice**, nele normalmente são feitas as instações:

- $\checkmark$  Atualizador e
- $\checkmark$  Serviço eSocial: Controle, Gerar e Enviar

**Atenção**: **este serviço não pode ser instalado em mais de uma máquina**, pois haverá conflito nas informações e concorrência entre as gerações e envios, causando problemas sérios nos envios.

Então encontre a pasta onde o serviço e o atualizador estão instalados (normalmente juntos), conforme imagem abaixo no caminho C:\Program Files (x86)\Praxio, mas podem estar diretamente no C:eSocial, tudo depende do que foi informado no momento da instalação pela sua TI.

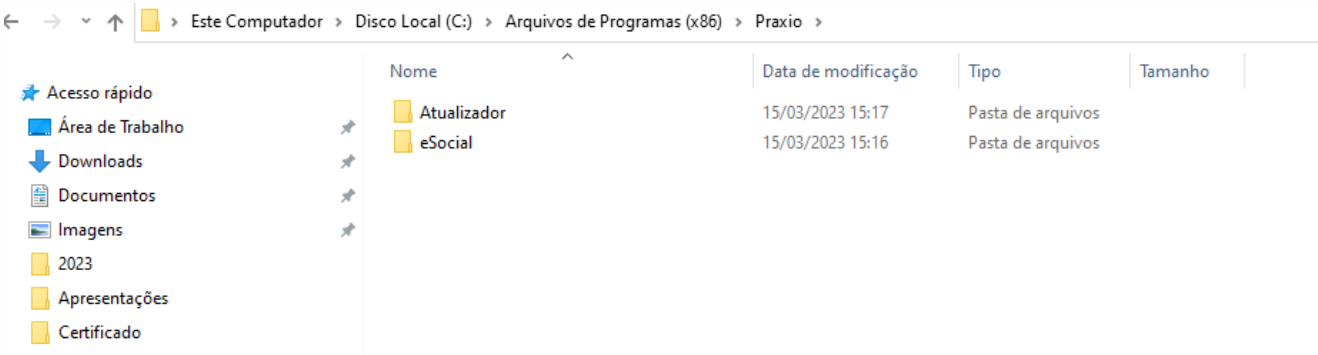

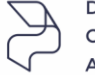

DIREÇÕES CONECTADAS AO FUTURO.

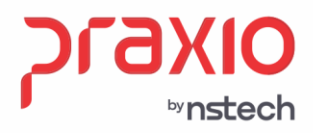

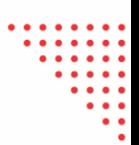

## **PASSOS PARA INSTALAÇÃO**

Execute o programa <sup>2</sup> Atualizador Praxio eSocial dentro da pasta do módulo de Controle e execute a instalação conforme passos a seguir:

#### **1º. Passo para instalação**

**Informe os dados:** São os mesmos dados utilizados para acessar o PLSQL

- Nome do Servidor do Banco de Dados
- Usuário e senha de acesso ao Banco

Clique no botão "validar" para verificação dos dados inseridos. Caso alguma informação esteja errada não prossiga com a instalação, pois o serviço não funcionará corretamente e será necessário realizar a desinstalação e instalar novamente.

Após clique em "Avançar", aparecerá o caminho onde deseja instalar o programa.

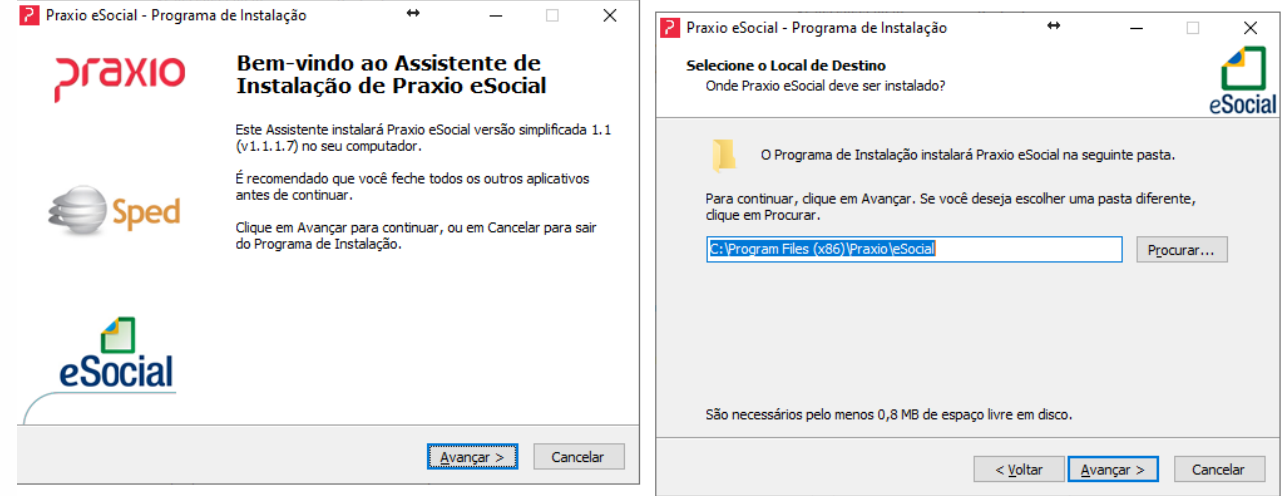

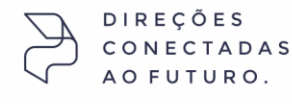

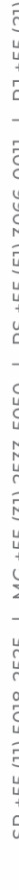

praxio.com.br

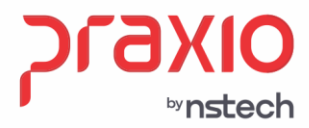

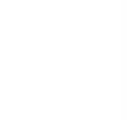

E

 $0011$ 

DC AEE (E1)

ENEN

C<br>U

#### **2º. Passo para instalação**

Deixe marcado todas as opções de geração e envio e vá clicando em "Avançar, Instalar e Avançar" respectivamente, nas telas a seguir, conforme abaixo.

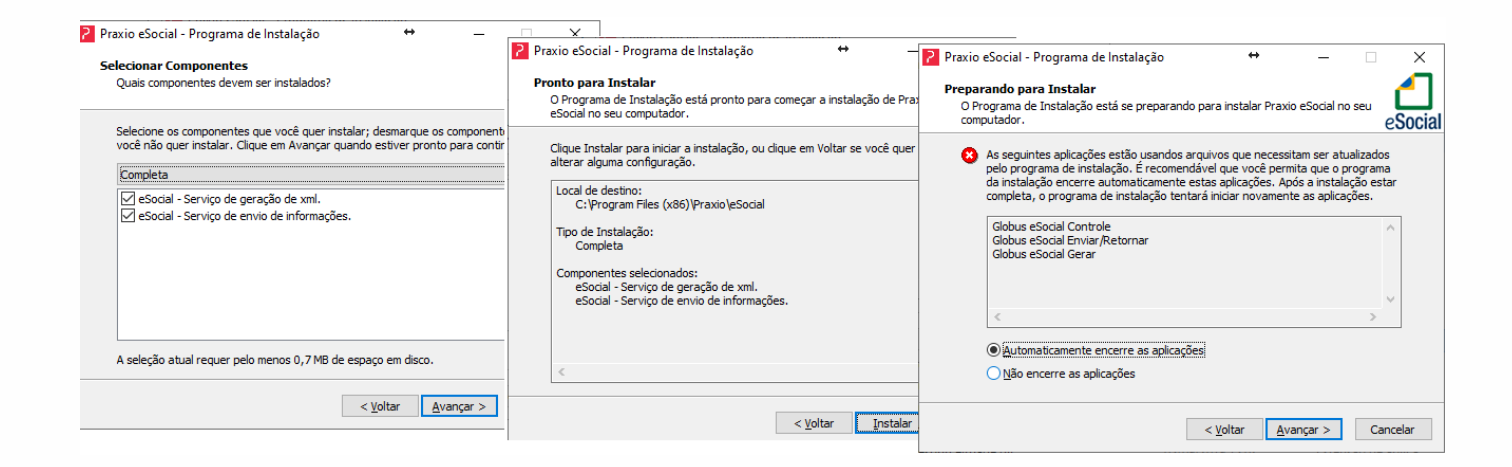

### **3º. Passo para instalação**

Ele mostrará tela com barra de progresso até concluir a atualização, depois clique em "Concluir".

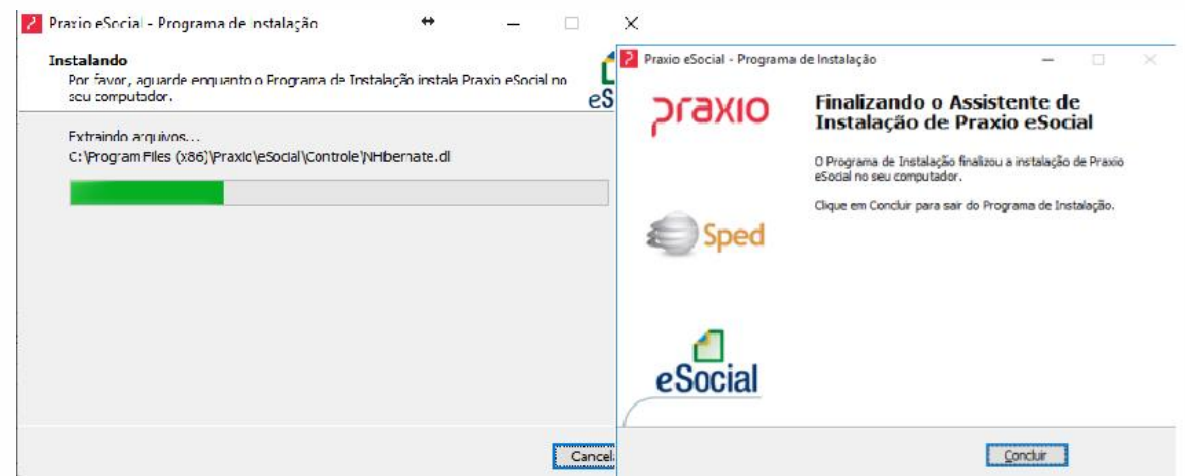

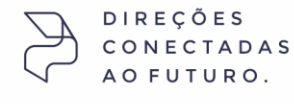

Rua José Versolato, 101 - Cj 31 - 09750-73 - Centro - São Bernardo do Campo - SP

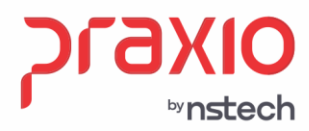

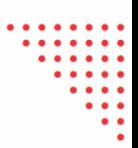

ししょうせい

ENEN

LEE (11) EMB JEJE | MC LEE (21)

C<br>U

Após a instalação será atualizada a data das pastas

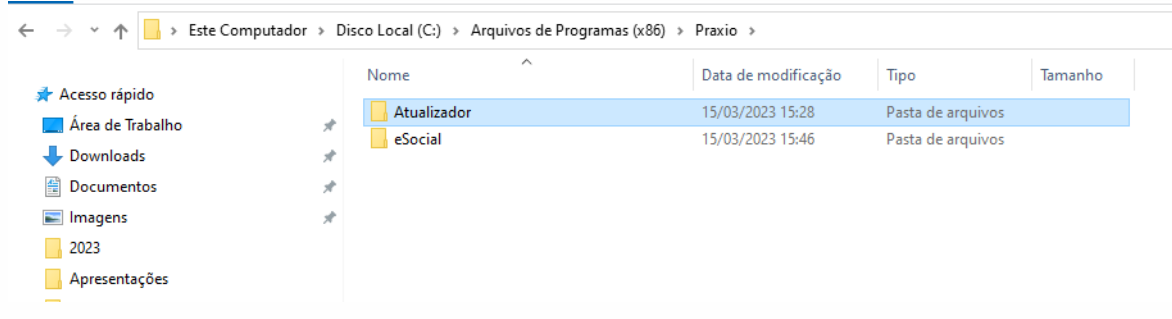

Verifique no Gerenciador a alteração por deve estar com a versão do serviço 1.1.1.7, conforme imagem abaixo:

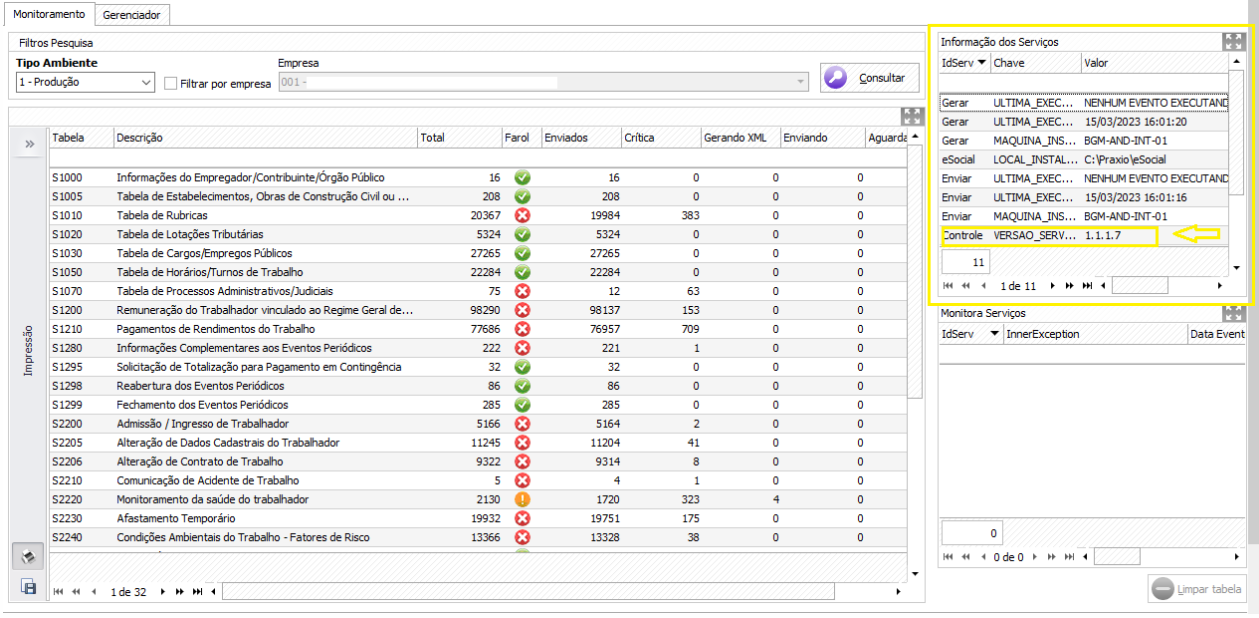

#### **IMPORTANTE: TOKEN DE SEGURANÇA**

Após a instalação desse serviço novo, será necessário a criação de um novo token de sergurança no modulo de Controle+, trata-se do Controle do GlobusMais.

Vá no caminho C:\Globus\Sistemas\GlobusMais e encontre o modulo de Controle, conforme imagem abaixo:

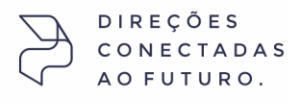

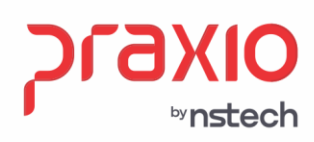

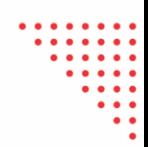

2000

ココ トロロ (つ) スロウロ

 $DC + EX / EN$   $ZOCE - ON$ 

CD LEE (11) ENIS DEDE | MC LEE (21) DEZZ ENEN

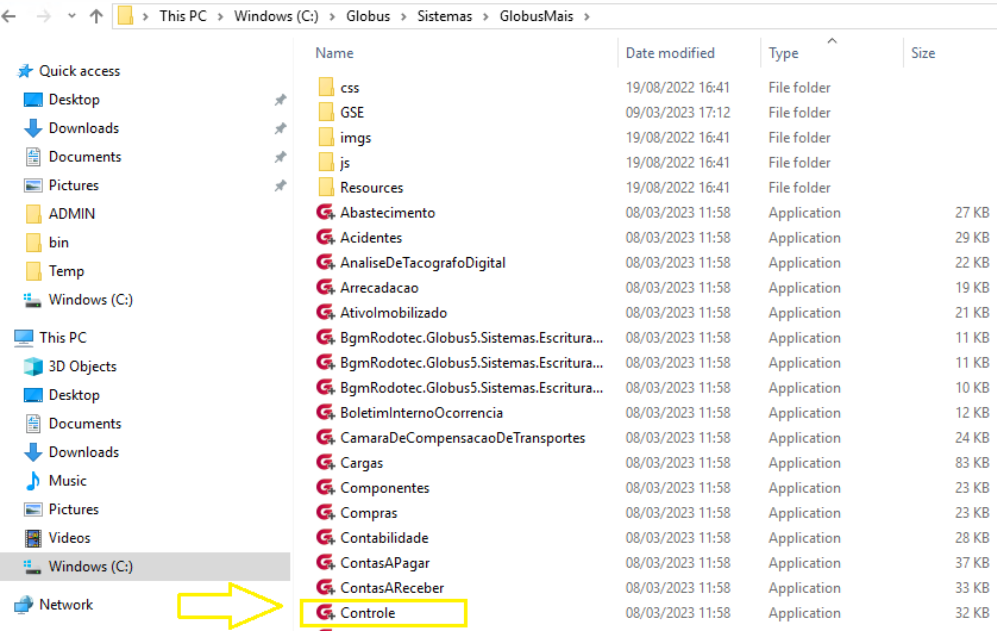

Após entrar com seus dados, acesse o ícone em destaque e após o menu "token"

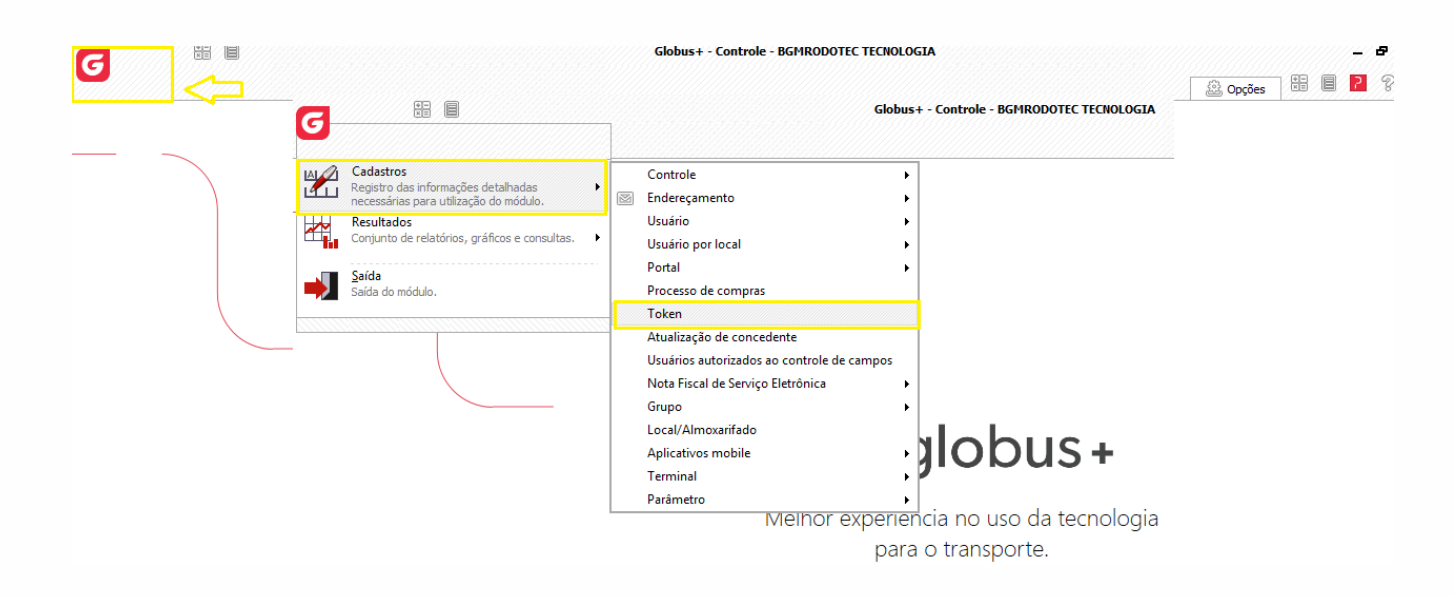

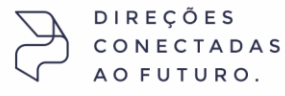

Rua José Versolato, 101 - Cj 31 - 09750-73 - Centro - São Bernardo do Campo - SP

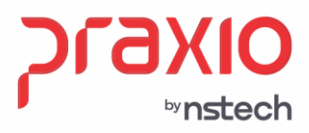

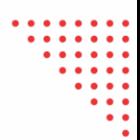

Na tela a seguir digite o token 1055 e clique no botão "gerar" e depois em "gravar". O sistema criará novo token para esse código 1055 e os envios poderão presseguir sem problemas.

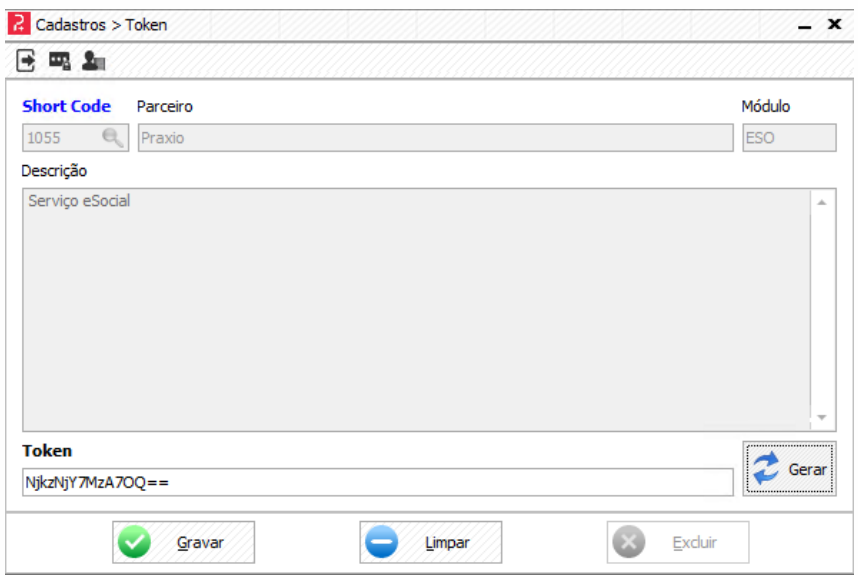

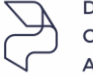

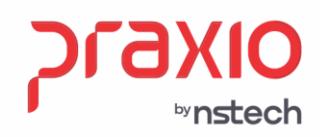

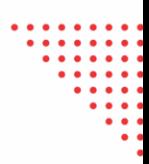

RJ +55 (21) 3525-2929

| MG +55 (31) 2533-5050 | RS +55 (51) 3066-0011

5018-2525

-55

 $\frac{0}{5}$ 

## **Desinstalando um Serviço**

Sempre que precisar atualizar uma nova versão do serviço, deve antes realizar a desinstalação do mesmo.

 Para desinstalar o serviço, execute o arquivo "unins000". Ele irá desinstalar o Controle, Gerar e o Enviar.

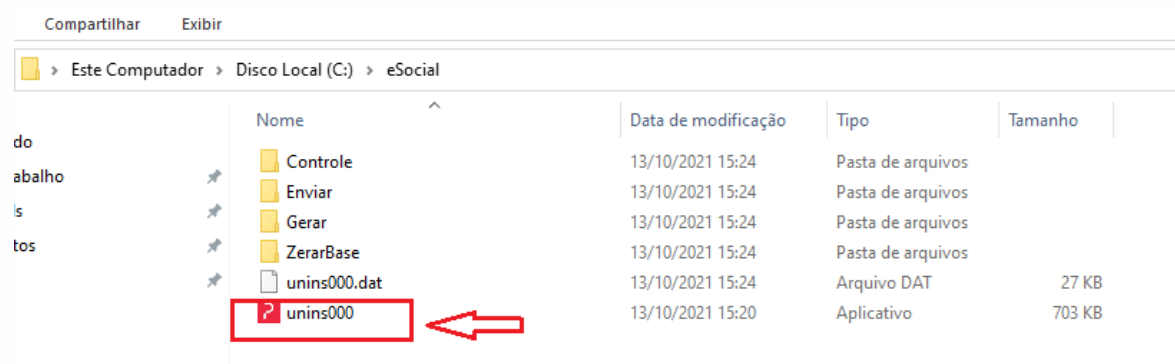

Será apresentada a mensagem de confirmação com a opção "Não" default e ao selecionar "Sim", será concluída a desinstalação do programa.

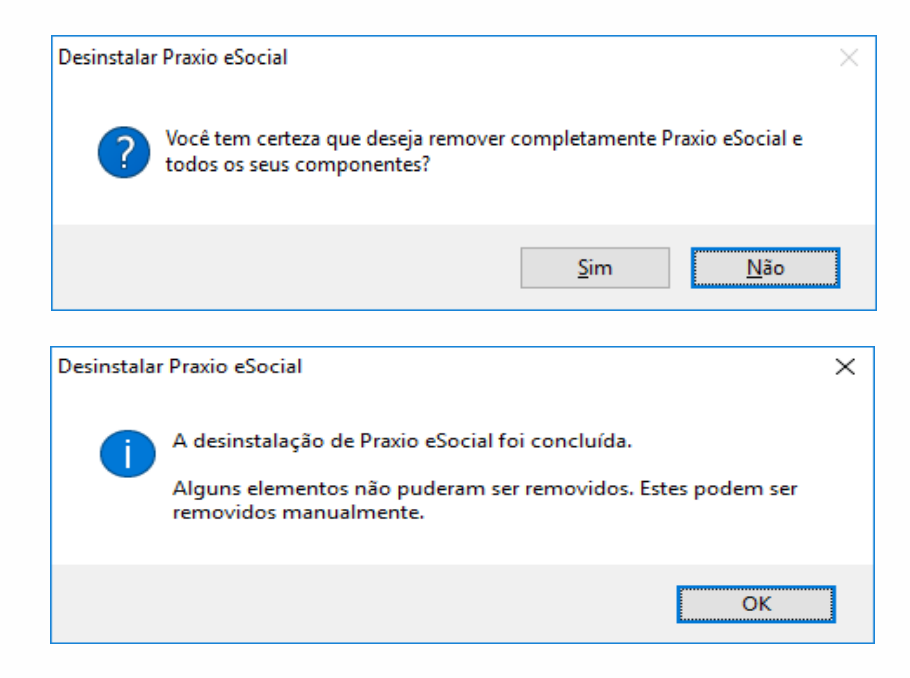

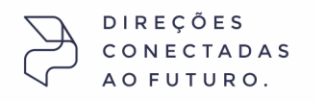